## Install ChemDraw on a Windows Computer

!!Make sure you are on campus, either wired network or on MSU Secure Wi-Fi!!

## Please contact CLS IT at x5551 or <u>clsithelp@montana.edu</u> with any questions.

1. Open Windows Explorer and navigate to <u>\\blackmore.msu.montana.edu</u>

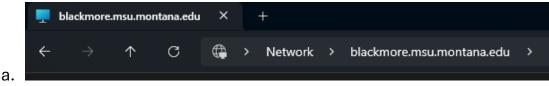

2. Find the folder named "clsit-apps", open that folder and the "Software" folder.

|   | blackmore.msu.mon | ntana.edu >   |
|---|-------------------|---------------|
|   | Î ↑↓ Sort ~       | 8= View ~ ••• |
|   | e                 | cls-dean      |
| ล | nain-office       | clsit-apps    |

- 3. Navigate to the ChemDraw folder.
- 4. Open the "ChemDraw Activation Code" text document.
  - a. You will need this code to activate ChemDraw when first opening.
- 5. Open the Windows folder for the install file. Double click and run.
  - a. This can take some time to open, it is about 1.3GB.
  - b. The install will extract temp files onto your computer.
- 6. Accept Defaults or customize as needed for each page. Click "Finish" when done.
- 7. Launch ChemDraw.

Licensing

8. A new window will open like below, click "Activation Code" for licensing.

|    | -                                                                                                    |  |  |  |  |  |
|----|----------------------------------------------------------------------------------------------------|--|--|--|--|--|
|    | This product can be licensed in different ways. Choose an option:                                                                                                    |  |  |  |  |  |
|    | <ul> <li>Signals account<br/>Use this option if you have a Signals account that includes a license<br/>for Signals ChemDraw.</li> </ul>                                   |  |  |  |  |  |
|    | <ul> <li>Activation code</li> <li>Use this option if you have been given an activation code. The<br/>activation code will look similar to ABCD-EFGH-IJKL-MNOP.</li> </ul> |  |  |  |  |  |
|    | ○ Free trial (10 launches remaining)                                                                                                    |  |  |  |  |  |
| a. | Continue Quit                                                                                                    |  |  |  |  |  |

9. Fill out your Name, Email and paste the Activation Code from the text

| docun                                           | hent you opene                                                     | ed earlie    | r.         |       |        |          |        |  |  |
|-------------------------------------------------|--------------------------------------------------------------------|--------------|------------|-------|--------|----------|--------|--|--|
| Revvity Software Activation                     |                                                                    |              |            |       |        |          |        |  |  |
|                                                 | You must activate your software to continue:                       |              |            |       |        |          |        |  |  |
|                                                 | *Name:                                                             | Name Here    |            |       |        |          |        |  |  |
|                                                 | Organization:                                                      |              |            |       |        |          |        |  |  |
|                                                 | *Email:                                                            | email@email. | here       |       |        |          |        |  |  |
|                                                 | *Activation code:                                                  | 96E2-9D28-49 | 8C-FE86    |       |        |          |        |  |  |
|                                                 | xxxx-xxxx-xxxx                                                     |              |            |       |        |          |        |  |  |
|                                                 |                                                                    |              |            |       |        |          |        |  |  |
|                                                 | <ul> <li>Activate or deactivate by uploading a file</li> </ul>     |              |            |       |        |          |        |  |  |
|                                                 | Troubleshooting                                                    |              |            |       |        |          |        |  |  |
|                                                 | For help, contact us at <u>https://support.revvitysignals.com/</u> |              |            |       |        |          |        |  |  |
|                                                 | Your host ID is:                                                   |              |            |       |        |          |        |  |  |
|                                                 |                                                                    |              |            |       |        |          |        |  |  |
|                                                 | License Details                                                    | Log          |            |       |        |          |        |  |  |
| a.                                              | Help                                                               |              | Deactivate | Act   | ivate  | Cancel   |        |  |  |
| 10.You sh                                       | ould see a suc                                                     | cess wi      | ndow if d  | one c | orrect | ly. Clic | k "OK" |  |  |
|                                                 | Revvity Software A                                                 |              |            |       |        | ×        |        |  |  |
|                                                 |                                                                    |              |            |       |        |          |        |  |  |
|                                                 |                                                                    |              |            |       |        |          |        |  |  |
| You have successfully activated ChemDraw Prime. |                                                                    |              |            |       |        |          |        |  |  |
|                                                 |                                                                    |              | -          |       |        |          |        |  |  |
|                                                 |                                                                    |              |            |       |        |          |        |  |  |
|                                                 |                                                                    |              |            | _     |        | _        |        |  |  |
| a.                                              |                                                                    |              |            |       | OK     |          |        |  |  |
| и.                                              |                                                                    |              |            |       |        |          |        |  |  |

11.ChemDraw will open and be activated. You are now good to go.